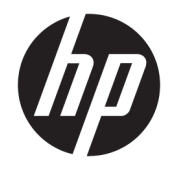

Ръководство на потреδителя

© Copyright 2018 HP Development Company, L.P.

HDMI, логото на HDMI и High-Definition Multimedia Interface са търговски марки или регистрирани търговски марки на HDMI Licensing LLC. Windows е или регистрирана търговска марка, или търговска марка на Microsoft Corporation в Съединените щати и/или други държави.

Съдържащата се тук информация подлежи на промяна δез предизвестие. Единствените гаранции, валидни за продуктите и услугите на HP, са изрично описани в гаранционните условия към тези продукти и услуги. Нищо от съдържащото се в този документ не трябва да се подразбира като допълнителна гаранция. HP не носи отговорност за технически или редакционни грешки или пропуски, съдържащи се в този документ.

#### **Декларация за продукта**

Това ръководство описва функции, които са оδщи за повечето модели. Вашият продукт може да не разполага с някои от функциите. За достъп до най-новото ръководство на потребителя отидете на [http://www.hp.com/](http://www.hp.com/support) [support](http://www.hp.com/support) и следвайте указанията, за да намерите своя продукт. След това изδерете **User Guides** (Ръководства на потреδителя).

Второ издание: юни 2018 г.

Първо издание: май 2018 г.

Номенклатурен номер на документа: L23155-262

#### **Относно това ръководство**

Това ръководство предоставя информация за функциите на монитора, настройка на монитора, използване на софтуера и технически данни.

- <u>/ Предупреждение!</u> Показва опасна ситуация, която, ако не бъде избегната, **може да** доведе до смърт или сериозно нараняване.
- <u>/\ ВНИМАНИЕ:</u> Показва опасна ситуация, която, ако не бъде избегната, **може да** доведе до леко или средно нараняване.
- $\ddot{P}$  ВАЖНО: Показва информация, считана за важна, но несвързана с опасност (например съобщения, свързани с увреждане на имущество). Важно известие предупреждава потреδителя, че неизпълнението на процедура така, както е описана, може да доведе до загуба на данни или повреда на хардуер или софтуер. Също така съдържа важна информация за оδяснение на идея или за изпълнение на задача.
- **<del>‡</del>у забележка:** Съдържа допълнителна информация за подчертаване или допълване на важни моменти от главния текст.
- **СЪВЕТ:** Предоставя полезни съвети за изпълнение на задача.

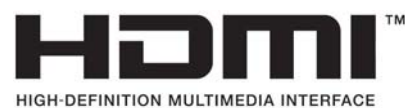

Този продукт включва HDMI технология.

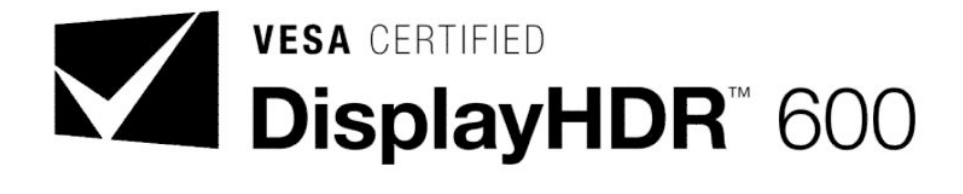

# Съдържание

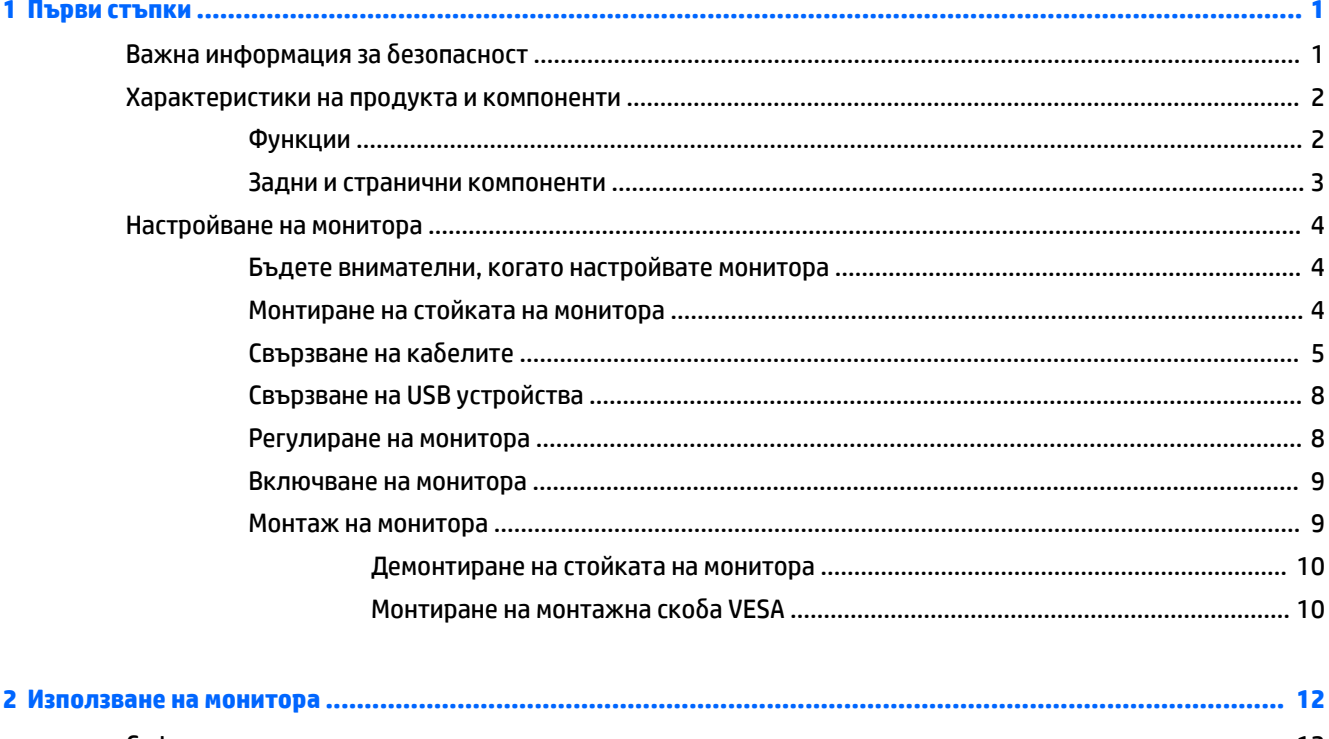

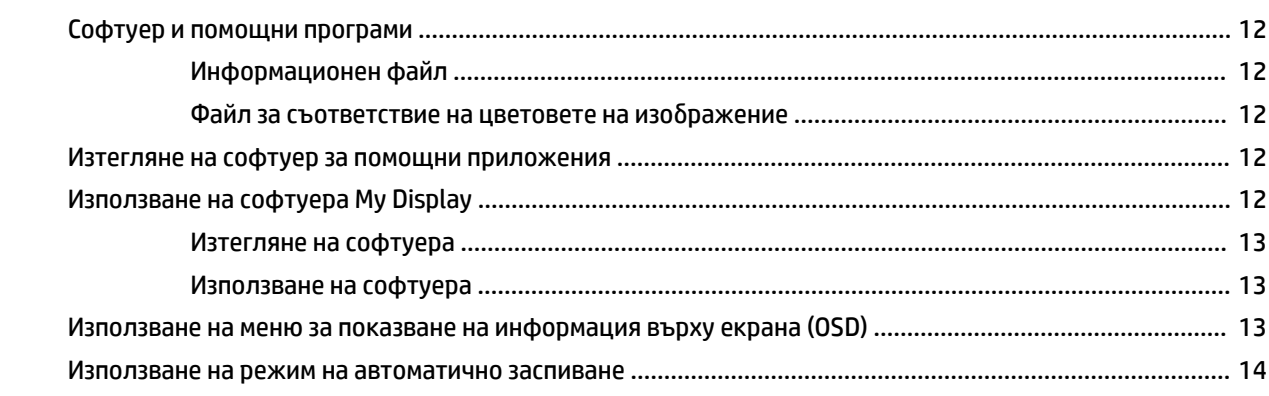

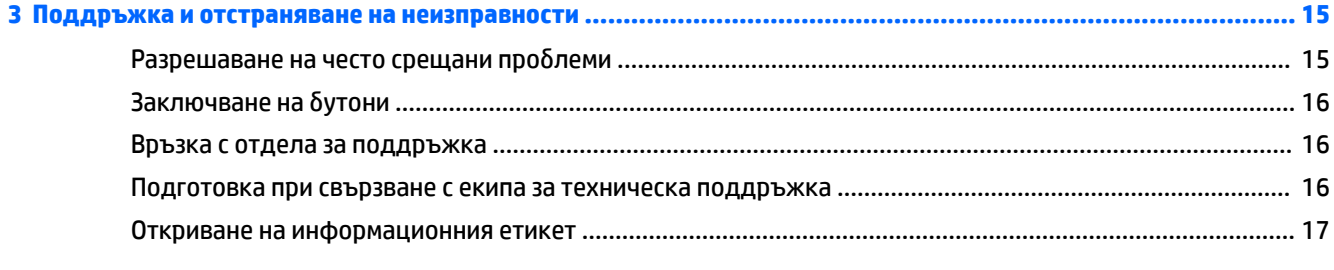

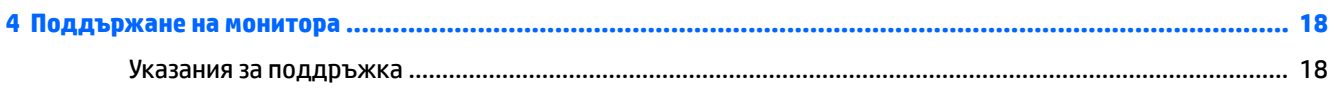

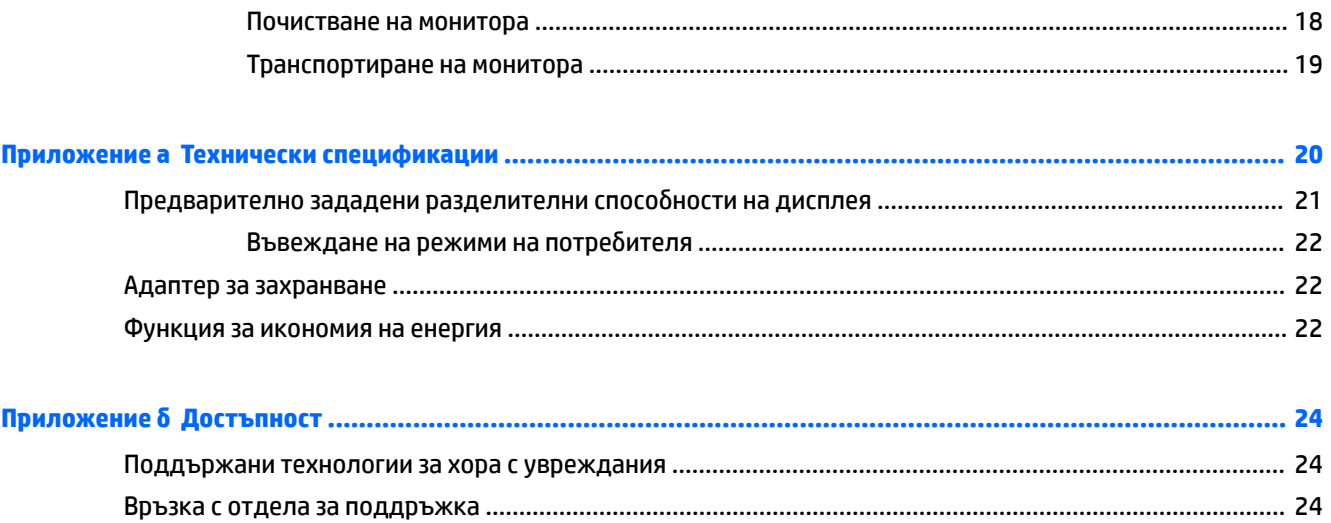

# <span id="page-6-0"></span>**1 Първи стъпки**

## Важна информация за безопасност

С монитора се предлага захранващ кабел. Ако имате друг кабел, използвайте само източник на захранване и свързване, подходящи за този монитор. За информация относно правилния комплект захранващ кабел, който да бъде използван с монитора, вижте *Декларациите за продукта*, предоставени в комплекта с документацията.

<u>/ ПРЕ**ДУПРЕЖДЕНИЕ!** За да намалите риска от електрически удар или повреда на оборудването:</u>

- Включвайте захранващия кабел към електрически контакт, който е лесно достъпен по всяко време.
- Изключвайте компютъра от електрозахранването чрез изваждане на захранващия кабел от електрическия контакт.

• Ако към захранващия кабел е предоставен преходник с 3 щифта, включвайте кабела към заземен контакт с 3 извода. Не деактивирайте заземяващия щифт на захранващия кабел, например чрез използване на адаптер с 2 щифта. Заземяващият щифт е важно предпазно средство.

За ваша безопасност, не поставяйте предмети върху захранващите или други кабели. Подредете ги така, че никой да не може случайно да ги настъпи или да се спъне в тях. Не дърпайте кабела. Когато изключвате от електрическия контакт, хващайте кабела за щепсела.

За да намалите риска от сериозни наранявания, прочетете Ръководството за безопасна и удобна работа. В него е описано правилното разполагане на работната станция и се съдържа информация за подходящата поза, както и за здравословните и правилни работни навици на потребителите на компютри. В *Ръководството за δеоп΄сн΄ и удоδн΄ р΄δот΄* има също и важна информация за електрическа и механична безопасност. Ръководството за безопасна и удобна работа може да бъде намерено в интернет на адрес [http://www.hp.com/ergo.](http://www.hp.com/ergo)

 $\ddot{P}$  ВАЖНО: За защита на монитора и на компютъра, свържете всички захранващи кабели към компютъра и към периферните устройства (например монитор, принтер, скенер) към някакъв вид устройство за защита от пренапрежение, например захранващ кабел или блок за непрекъсваемо захранване (UPS). Не всички разклонители на захранване осигуряват защита от токови удари; разклонителите на захранване трябва да бъдат специално обозначени като притежаващи тази възможност. Използвайте разклонители на захранване, чийто производител има политика за смяна при повреда, така че да можете да смените оборудването, ако защитата от токови удари не сработи.

Използвайте подходящи и правилно оразмерени меδели, предназначени да поддържат правилно вашия HP LCD монитор.

**ПРЕДУПРЕЖДЕНИЕ!** LCD монитори, които са неправилно поставени на скринове, δиδлиотеки, шкафове, бюра, високоговорители, сандъци или колички, могат да паднат и да причинят наранявания.

Внимателно прокарайте всички кабели, свързани към LCD монитора, така че да не могат да бъдат изтеглени, хванати или да доведат до спъване.

<mark>₩ ЗАБЕЛЕЖКА:</mark> Този продукт е подходящ за забавление. Можете да поставите монитора в среда с контролирано осветление, за да изδегнете смущенията от околното осветление и от ярки повърхности, които създават отражения на екрана.

## <span id="page-7-0"></span>**Характеристики на продукта и компоненти**

#### **Функции**

Този продукт представлява монитор, отговарящ на AMD FreeSync, който ви позволява да се наслаждавате на компютърни игри с плавна и бърза работа без накъсвания, когато картината на екрана се сменя. Външният източник, свързан монитора, трябва да има инсталиран драйвер FreeSync.

Технологията AMD FreeSync е предназначена да елиминира прекъсването и накъсването по време на игра и при възпроизвеждане на видеоклипове чрез блокиране на честотата на опресняване на монитора спрямо кадровата честота на графичната карта. Оδърнете се към производителя на компонента или системата за конкретни възможности.

**ВАЖНО:** Необходими са AMD Radeon Graphics и/или AMD A-Series монитори, съвместими с APU дисплей DisplayPort/HDMI Adaptive-Sync. Неоδходим е AMD 15.11 Crimson драйвер (или по-нов), за да поддържа FreeSync over HDMI.

**ЗАБЕЛЕЖКА:** Скоростта на адаптивно обновяване варира в зависимост от монитора. Допълнителна информация може да δъде намерена на адрес www.amd.com/freesync.

За да разрешите FreeSync на монитора, натиснете бутона Меню на монитора, за да отворите екранното меню на дисплея. Щракнете върху **Контрол на цветовете** > **Режими на изглед** > **HDR синхронизация δез игри**.

Светодиодната (LED) подсветка на монитора има активна матрица, AMVA+ екран. Функциите на монитора включват следното:

- Видима област на екрана 81,28 см (32-инчов) с разделителна способност 2560 х 1440 WQHD плюс поддържане на цял екран за по-ниска разделителна спосоδност
- Възможност за наклоняване и удоδно гледане от седящо или стоящо положение или при преместване на монитора на една или друга страна
- Технология AMVA+ осигурява широк зрителен ъгъл с цветове, които запазват своята цялост
- Видео вход HDMI (интерфейс за високодетайлна мултимедия)
- DisplayPort видео вход
- Сменяема стойка за гъвкави монтажни решения
- Plug and Play възможност, ако се поддържа от операционната система
- Настройка на показване на информация върху екрана (OSD) на 10 езика за лесна настройка и оптимизация на екрана
- Софтуер My Display за регулиране на настройките на монитора чрез Windows
- HDCP (широколентова система за защита на цифрово съдържание), използвана за всички цифрови входове
- Монтажна скоба VESA за закрепване на главата на монитора към устройство за монтиране на стена или на въртящо се рамо
- USB 3.0 концентратор с един порт за възходящо предаване и два порта за низходящо предаване
- Отговарящ на AMD FreeSync, осигуряващ наслада от компютърните игри с плавна и бърза работа δез накъсвания, когато картината на екрана се сменя
- Сертифициран от VESA (Асоциация за стандарти във видеоелектрониката) DisplayHDR (висок динамичен обхват)

<span id="page-8-0"></span> $\tilde{\mathbb{B}}$  з<mark>абележка:</mark> За информация, свързана с безопасността и нормативните разпоредби вижте *Декларациите за продукта*, предоставени с вашия комплект документи. За достъп до най-новото ръководство на потребителя отидете на<http://www.hp.com/support> и следвайте указанията, за да намерите своя продукт. След това изδерете **User Guides** (Ръководства на потреδителя).

#### **Задни и странични компоненти**

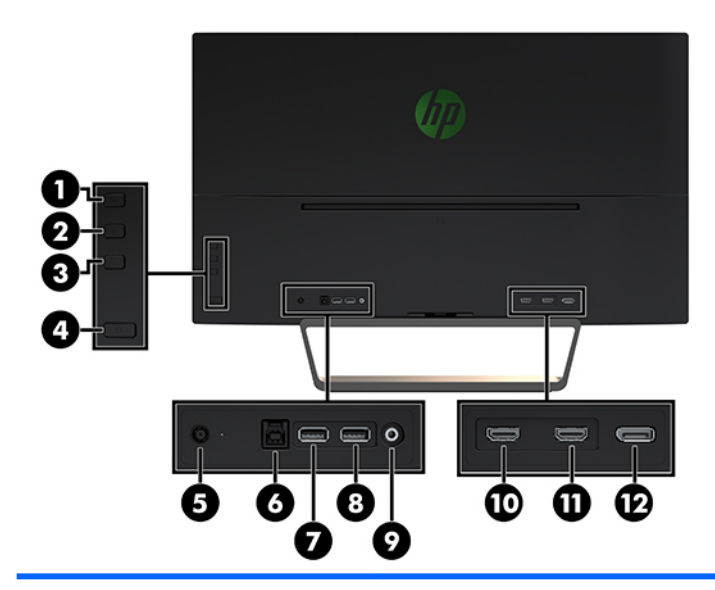

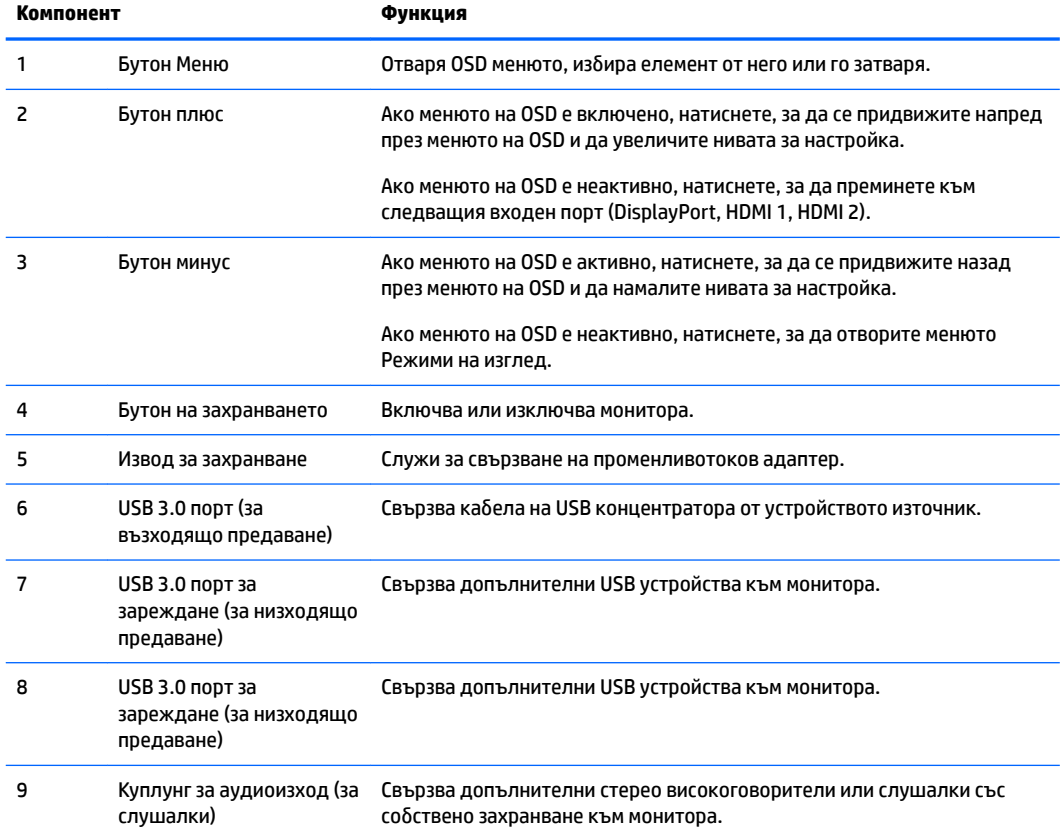

<span id="page-9-0"></span>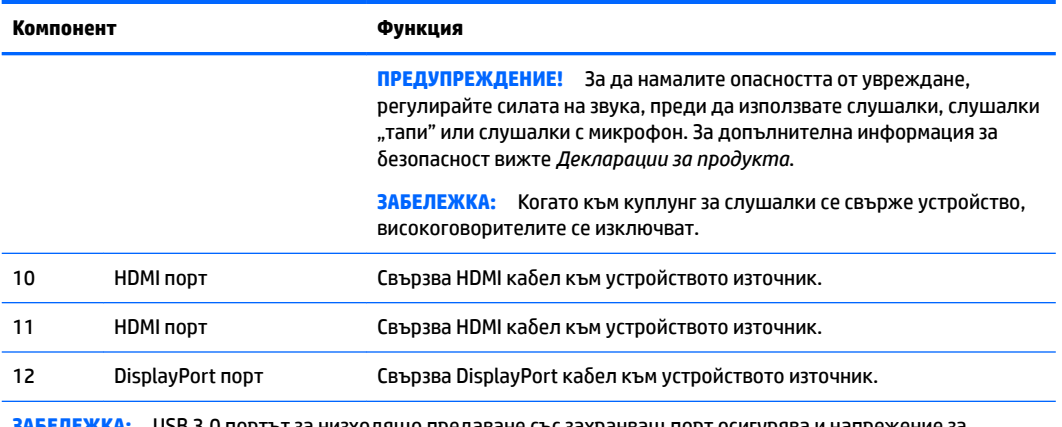

**ЗАБЕЛЕЖКА:** USB 3.0 портът за низходящо предаване със захранващ порт осигурява и напрежение за зареждане на устройство като смартфон или таблет. Можете да включите зарядния ток дори когато бутонът на захранването на монитора е изключен, като промените настройките в OSD. Отворете OSD и изδерете **Контрол на захранването** > **Режим захранване** > **Производителност**.

## **Настройване на монитора**

#### **Бъдете внимателни, когато настройвате монитора**

За да предпазите монитора от повреда, не докосвайте повърхността на LCD екрана. Натиск върху екрана може да доведе до неравномерност на цвета или да промени ориентацията на течните кристали. Ако това се случи, екранът няма да се възстанови до нормално състояние.

Ако монтирате стойка, поставете монитора с лицевата част надолу върху равна повърхност, покрита с лист от защитна пяна или неабразивна кърпа. Това предпазва екрана от надраскване или повреда, както и δутоните на контрол от повреждане.

#### **Монтиране на стойката на монитора**

- **/ ВНИМАНИЕ:** Екранът е чуплив. Избягвайте да докосвате или да натискате екрана; В противен случай можете да го повредите.
- $\Diamond$  **СЪВЕТ:** Обмислете разположението монитора, защото панелът може да причинява смущаващи отражения от околната светлина и ярки повърхности.
	- **1.** Извадете монитора от кутията и го поставете с лицевата част надолу върху равна повърхност, покрита с лист от защитна пяна или неабразивна кърпа.

<span id="page-10-0"></span>**2.** Прикачете стойката към монитора като пъхнете скобата в горната част на стойката в гнездото в задната част на монитора, докато скобата щракне на място.

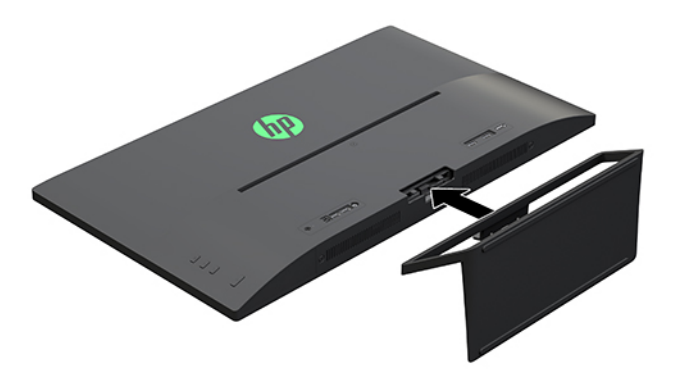

#### **Свързване на кабелите**

- $\mathbb{B}^*$  ЗАБЕЛЕЖКА: Мониторът се доставя с определени кабели. Не всички кабели, показани в този раздел, са включени към монитора.
	- **1.** Поставете монитора на удоδно, доδре вентилирано място δлизо до компютъра.
	- **2.** Свързване на видео кабел.
	- **ЗАБЕЛЕЖКА:** Мониторът автоматично ще определи кои входове имат валидни видео сигнали. Входовете могат да бъдат избирани чрез натискане на бутона Плюс отстрани на монитора или през OSD чрез натискане на бутона Меню и избиране на Входящ контрол.
		- Свържете единия край на HDMI кабела към HDMI порта в задната част на монитора, а другия му край към HDMI порта на устройството източник.

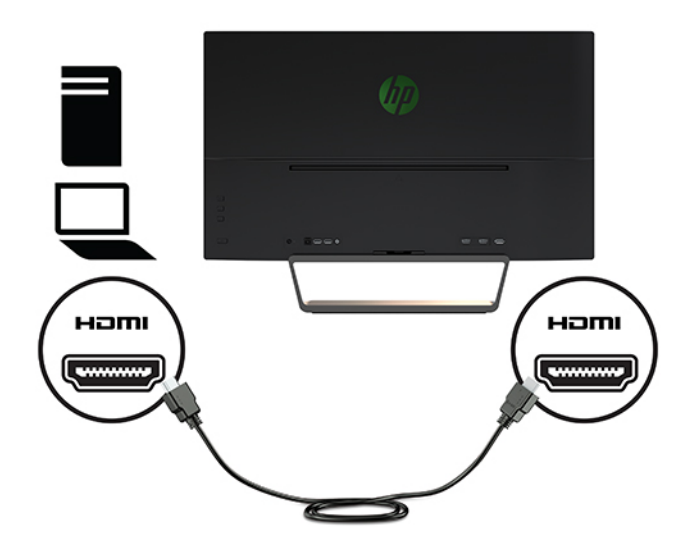

Свържете единия край на кабела на DisplayPort порта към DisplayPort порта в задната част на монитора, а другия му край към DisplayPort порта на устройството източник.

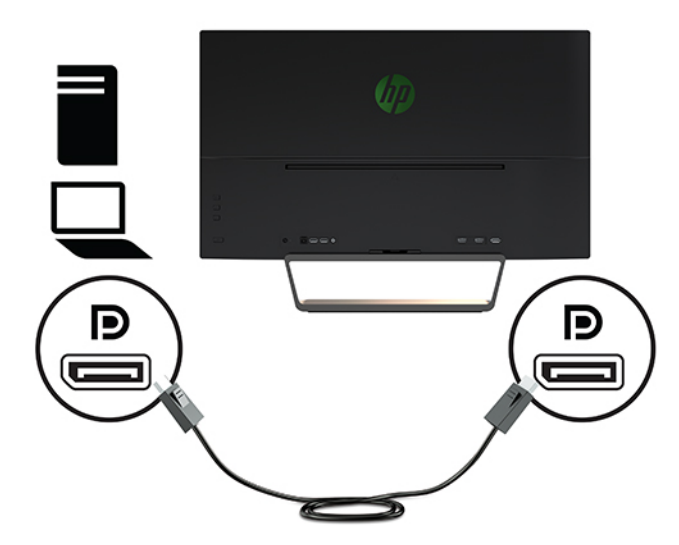

3. Свържете единия край на USB кабела за възходящо предаване към USB порта за възходящо предаване в задната част на монитора, а другия му край към USB порта за низходящо предаване на устройството източник.

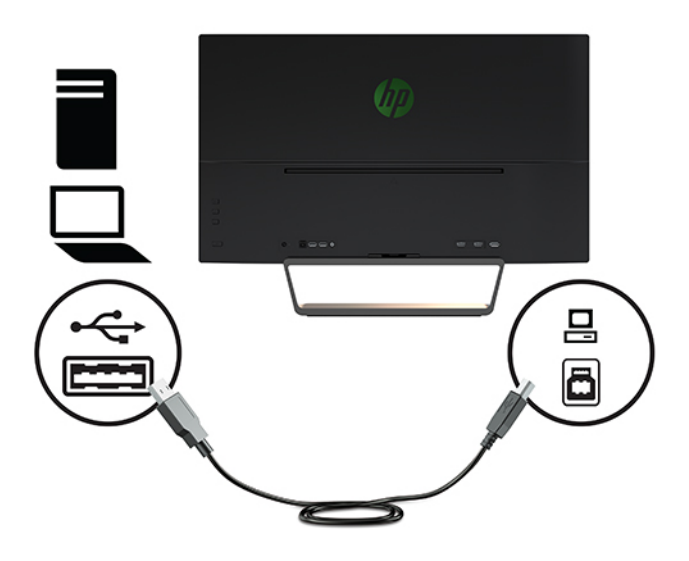

**4.** Свържете единия край на захранващия кабел към захранването (1), а другия край към заземен електрически контакт (2), след което свържете облия край на захранващия кабел към монитора (3).

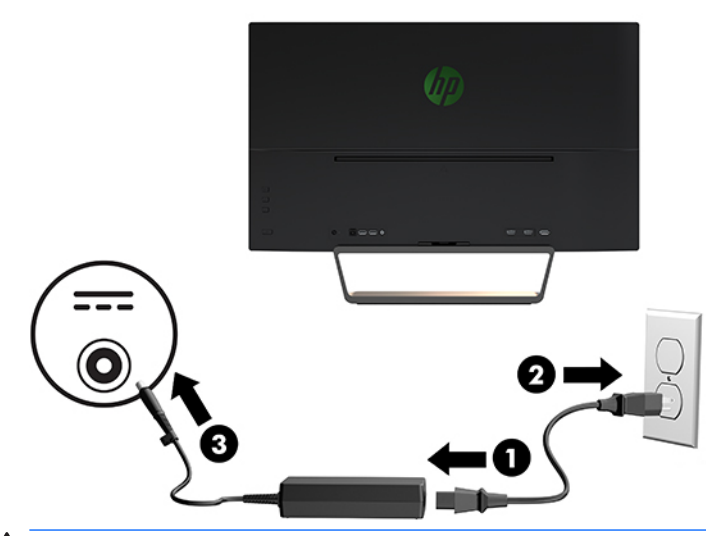

<u>∆ **предупреждение!** За да намалите риска от електрически удар или повреда на оборудването:</u>

Не изключвайте заземяващия щепсел на захранващия кабел. Заземяващият щепсел е важно предпазно средство.

Включвайте захранващия кабел в заземен (замасен) електрически контакт, който е лесно достъпен по всяко време.

Изключвайте захранването на оборудването чрез изключване на захранващия кабел от електрическия контакт.

За ваша безопасност, не поставяйте предмети върху захранващите или други кабели. Подредете ги така, че никой да не може случайно да ги настъпи или да се спъне в тях. Не дърпайте кабела. Когато изключвате захранващия кабел от електрическия контакт, хващайте кабела за щепсела.

### <span id="page-13-0"></span>**Свързване на USB устройства**

В задната част на монитора има един USB порт за възходящо предаване и два USB порта за низходящо предаване.

<u><sup>−3</sup> забележка:</u> Трябва да свържете USB кабела за възходящо предаване от компютъра монитора, за да разрешите USB портовете за низходящо предаване на монитора. За подроδни инструкции вижте Свързване на кабелите на страница 5.

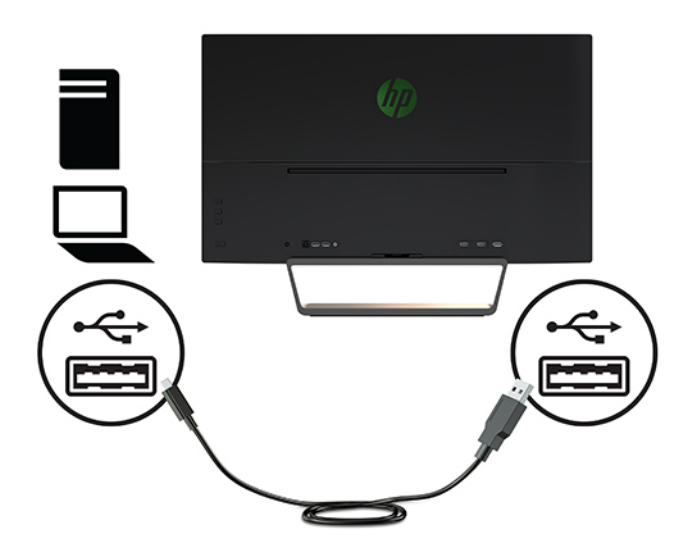

#### **Регулиране на монитора**

Наклонете екрана напред или назад, за да го разположите под удоδен за очите ъгъл.

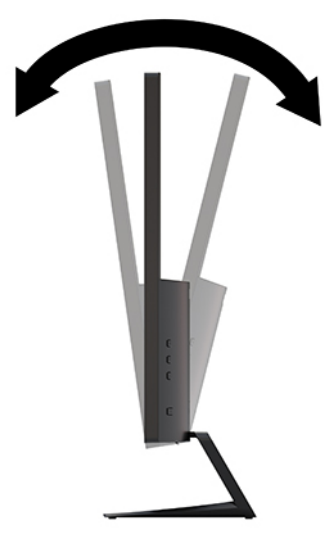

#### <span id="page-14-0"></span>**Включване на монитора**

- **1.** Натиснете бутона на захранването на устройството източник, за да го включите.
- **2.** Натиснете бутона на захранването в предната част на монитора, за да го включите.

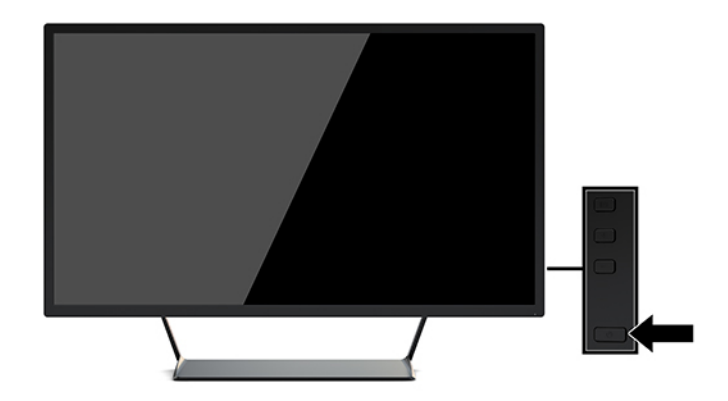

**ВАЖНО:** Ако на екрана на монитора за продължителен период от време се показва едно и също статично изображение, то може да се отпечата върху него.\* За да избегнете отпечатването на изображение на екрана на монитора, трябва да винаги да активирате приложение за скрийнсейвър или да изключвате монитора, когато не го използвате за продължителен период от време. Остатъчното на изображение е състояние, което може да възникне на всички LCD екрани. Прогарянето на изображение на монитора не се покрива от гаранцията на HP.

\* Продължителен период от време е 12 последователни часа на неизползване.

- **Э забележка:** Ако натискането на бутона на захранването няма ефект, може да е разрешена функцията за заключване от бутона на захранването. За да забраните тази функция, натиснете и задръжте бутона на захранването на монитора за 10 секунди.
- **ЗАБЕЛЕЖКА:** Можете да забраните индикатора за захранването от OSD менюто. Натиснете бутона Меню от предната страна на монитора, а след това изδерете **Контрол на захранването** > **Индикатор за захранването** > **Изкл**.

Когато мониторът е включен първи, се появява съоδщение за състоянието на монитора за пет секунди. Съоδщението показва от кой вход е текущият активен сигнал и настройката за състоянието на автоматичното превключване на източника (включено или изключено; фабричната настройка е включена), текущата предварително зададено разделителна спосоδност на дисплея, както и препоръчителната предварително зададена разделителна спосоδност на дисплея.

Мониторът автоматично сканира сигнала на входовете за активност и я използва за монитора.

#### **Монтаж на монитора**

Екранът може да δъде закачен на стена, въртящо се рамо или друга монтажна конструкция.

- <u>₩ **ЗАБЕЛЕЖКА:** Този уред е предназначен да бъде поддържан от монтажна скоба за стена,</u> сертифицирана от UL или CSA.
- **ВНИМАНИЕ:** Този монитор има стандартни 100-милиметрови монтажни отвори съгласно изискванията на VESA. За окачване на монтажни решения на трети страни към монитора са неоδходими четири винта 4 мм, с резба 0,7 и дължина 10 мм. По-дългите винтове могат да повредят монитора. Важно е да се провери дали монтажната система на производителя отговаря на стандарта VESA и дали е оразмерена да поддържа тежестта на екрана. За най-добра работа на монитора е важно да използвате захранването и другите кабели, предоставени с него.

#### <span id="page-15-0"></span>**Демонтиране на стойката на монитора**

<u>/ А</u>ВНИМАНИЕ: Преди да започнете да разглобявате монитора се уверете, че мониторът е изключен и всички кабели са извадени.

- **1.** Разкачете и извадете всички кабели от монитора.
- **2.** Поставете монитора с лицевата част надолу върху равна повърхност, покрита с лист от защитна пяна или неабразивна кърпа.
- **3.** Натиснете ключа за освобождаване (1) надолу и плъзнете поставката извън слота на главата на монитора (2).

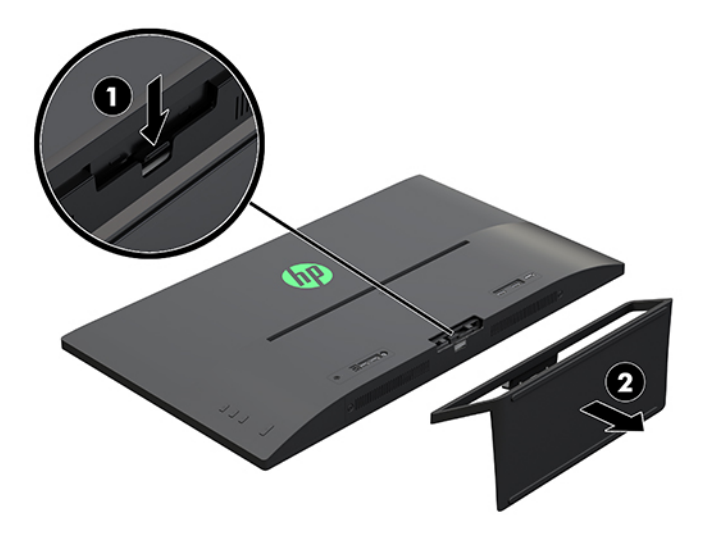

#### **Монтиране на монтажна скоδ΄ VESA**

Монтажната скоба VESA е включена към монитора, за да бъде използвана при закрепване на главата на монитора на стена, въртящо се рамо или друг крепежен елемент.

- **1.** Демонтирайте стойката на монитора. За подроδности вижте Демонтиране на стойката на монитора на страница 10.
- **2.** Извадете винта от средата на задната част на главата на монитора.
- **3.** Пъхнете палеца в долната част на VESA скобата в гнездото на гърба на монитора, докато скобата щракне на място (1) и след това закрепете горната част на скобата с винта, който е бил монтиран в средата на главата на монитора (2).

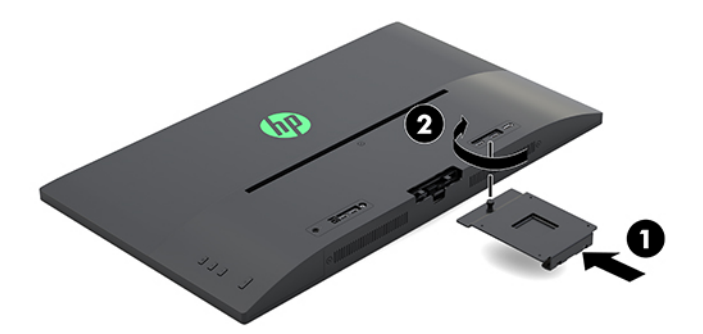

**4.** За да окачите монитора на въртящо се рамо или друго монтажно устройство, поставете четирите монтажни винта в отворите на монтажното устройство и в отворите за винтове на VESA скобата, монтирана в задната част на монитора.

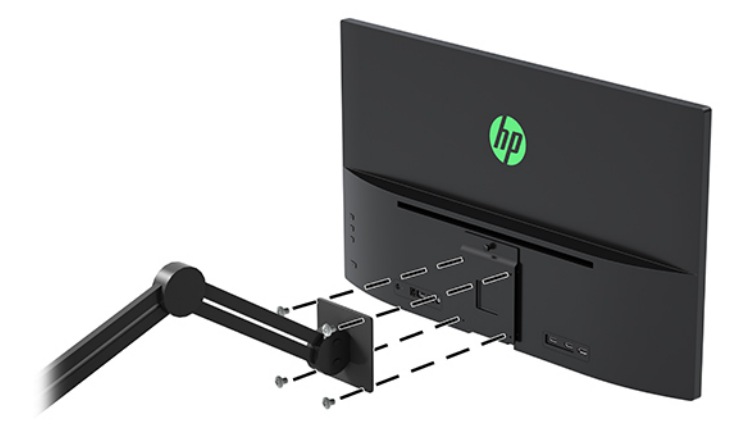

## <span id="page-17-0"></span>**2 Използване на монитора**

## **Софтуер и помощни програми**

Можете да изтеглите и инсталирате следните файлове от<http://www.hp.com/support>.

- INF (информационен) файл
- .ICM файлове (съответствие на цветовете на изображение) (по един за всяко калибрирано цветово пространство)
- Софтуер My Display

#### **Информационен файл**

.INF файлът дефинира ресурсите на монитора, използвани от операционната система Windows®, за да осигури съвместимостта на монитора с графичния адаптер на компютъра.

Този монитор е Windows Plug and Play съвместим и мониторът ще работи правилно и без да инсталирате INF файла. Plug and Play съвместимостта на монитора изисква графичната карта на компютъра да δъде VESA DDC2 съвместима и мониторът да се свързва директно към графичната карта. Plug and Play не работи през отделни съединители тип BNC или през разпределителни буфери/устройства.

#### **Файл за съответствие на цветовете на изоδр΄жение**

ICM файловете са файлове с данни, които се използват заедно с графични програми, за да предоставят последователно съответствие на цветовете от екрана на монитора към принтер, или от скенер към екрана на монитора. Този файл се активира от графични програми, които поддържат тази функция.

**3** ЗАБЕЛЕЖКА: Цветовият профил ICM е записан съгласно спецификациите на International Color Consortium (ICC) за формат на профил.

### **Изтегляне на софтуер за помощни приложения**

За да изтеглите последната версия на INF и ICM файловете от уеδ сайта за поддръжка на монитори на HP:

- **1.** Отидете на<http://www.hp.com/support>.
- **2.** ͬзδерете **Find your product** (Намерете своя продукт) и следвайте указанията на екрана.
- **3.** Щракнете върху **Софтуер и драйвери** и след това щракнете върху **Драйвер дисплей/монитор**, за да се отвори списъкът с драйвери.
- **4.** Щракнете върху драйвера.
- **5.** Щракнете върху **Изтегляне** и следвайте указанията на екрана, за да изтеглите софтуера.

## **Използване на софтуера My Display**

Използвайте софтуера My Display, за да изδерете предпочитанията за най-доδро гледане. Можете да изберете настройки за игри, филми, редактиране на снимки или просто за работа по документи или

електронни таблици. Можете също така лесно да регулирате настройки като например яркост, цвят и контраст, като използвате софтуера My Display.

#### <span id="page-18-0"></span>**Изтегляне на софтуера**

За да изтеглите софтуера My Display, следвайте указанията по-долу.

- **1.** Отидете на<http://www.hp.com/support>.
- **2.** ͬзδерете **Get software and drivers** (Открийте софтуер и драйвери) и потърсете модела на вашия монитор.
- **3.** Ако е неоδходимо, изδерете вашия монитор от списъка.
- **4.** ͬзδерете вашата операционна система, ако не е открита автоматично.
- **5.** Щракнете върху **Помощни програми инструменти**, за да се отвори списъкът с помощни програми и инструменти.
- **6.** Щракнете върху **HP My Display**.
- **7.** Щракнете върху **Изтегляне** и следвайте указанията на екрана, за да изтеглите My Display.

#### **Използване на софтуера**

За да отворите софтуера My Display:

**1.** Щракнете върху иконата **HP My Display** в лентата на задачите.

Или

Щракнете върху **Windows Start** в лентата на задачите.

- **2.** Щракнете върху **Всички програми**.
- **3.** Щракнете върху **HP My Display**.
- **4.** ͬзδерете **HP My Display**.

За допълнителна информация вижте **Помощ** на екрана в софтуера.

## **Използване на меню за показване на информация върху екрана (OSD)**

Използвайте OSD менюто, за да настроите изображението на екрана според своите предпочитания. Можете да влезете и да направите настройки в OSD менюто с помощта на функционалните δутони от дясната страна на монитора или δутоните на дистанционното управление.

За да отворите OSD менюто и да направите настройките, направете следното:

- **1.** Ако мониторът не е включен, натиснете бутона на захранването, за да го включите.
- **2.** За да влезете в менюто за OSD, натиснете бутона Меню от дясната страна на монитора.
- **3.** За да се придвижвате през менюто за OSD, натиснете бутона + (Плюс) от дясната страна на монитора, за превъртане нагоре или бутона – (Минус) за превъртане надолу.
- **4.** За да изδерете елемент от менюто за OSD, използвайте δутоните + или за превъртане и маркиране на вашия избор, след това натиснете бутона Меню, за да изберете тази функция.
- <span id="page-19-0"></span>5. Настройте елемента като използвате бутоните + или – за регулиране на мащаба.
- **6.** След настройване на функцията, изδерете **Save and Return** (Запис и връщане) или **Cancel** (Отказ), ако не желаете да използвате настройката, и след това изδерете **Exit** (Изход) от главното меню.

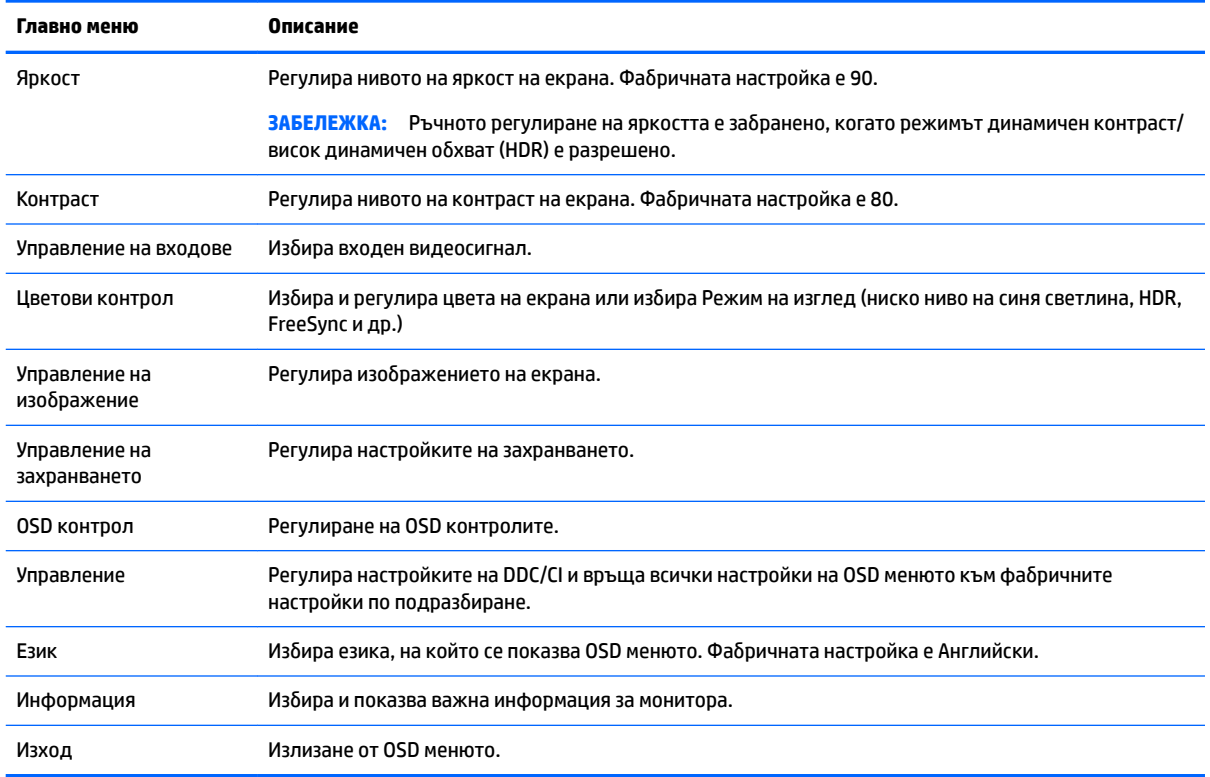

### **Използване на режим на автоматично заспиване**

Мониторът поддържа функция, наречена Auto-Sleep Mode (Режим на автоматично заспиване), която ви позволява да разрешавате или да забранявате състоянието на намалена консумация на енергия от монитора. Когато режимът на автоматично заспиване е разрешен (той е разрешен по подразбиране), мониторът ще влезе в състояние на намалена консумация на енергия когато компютърът сигнализира режим на ниско потреδление на енергия (липса на сигнал на хоризонтален или вертикален синхроимпулс).

При влизане в това състояние на намалена консумация на енергия (режим на заспиване), екранът на монитора потъмнява, подсветката се изключва и LED индикаторът на захранването свети в жълто. Мониторът използва по-малко от 0,5 W ток в този режим на намалена консумация. Мониторът ще се съδуди от режима на заспиване когато компютърът изпрати активен сигнал към монитора (например ако задействате мишката или клавиатурата).

Можете да забраните режима на автоматично заспиване в OSD. За да отворите OSD, натиснете бутона Меню от дясната страна на монитора. В OSD изδерете **Контрол на захранването** > **Режим захранване** > **Производителност**. ͬзδерете **Save and Return** (Запис и връщане), за да се върнете към менюто **Контрол на захранването**. ͬзδерете **Режим на автоматично заспиване** > **Изкл.**

# <span id="page-20-0"></span>**3 Поддръжка и отстраняване на неизправности**

## **Разрешаване на често срещани проδлеми**

Следващата таблица изброява възможните проблеми, вероятната причина на всеки проблем, както и препоръчителни решения.

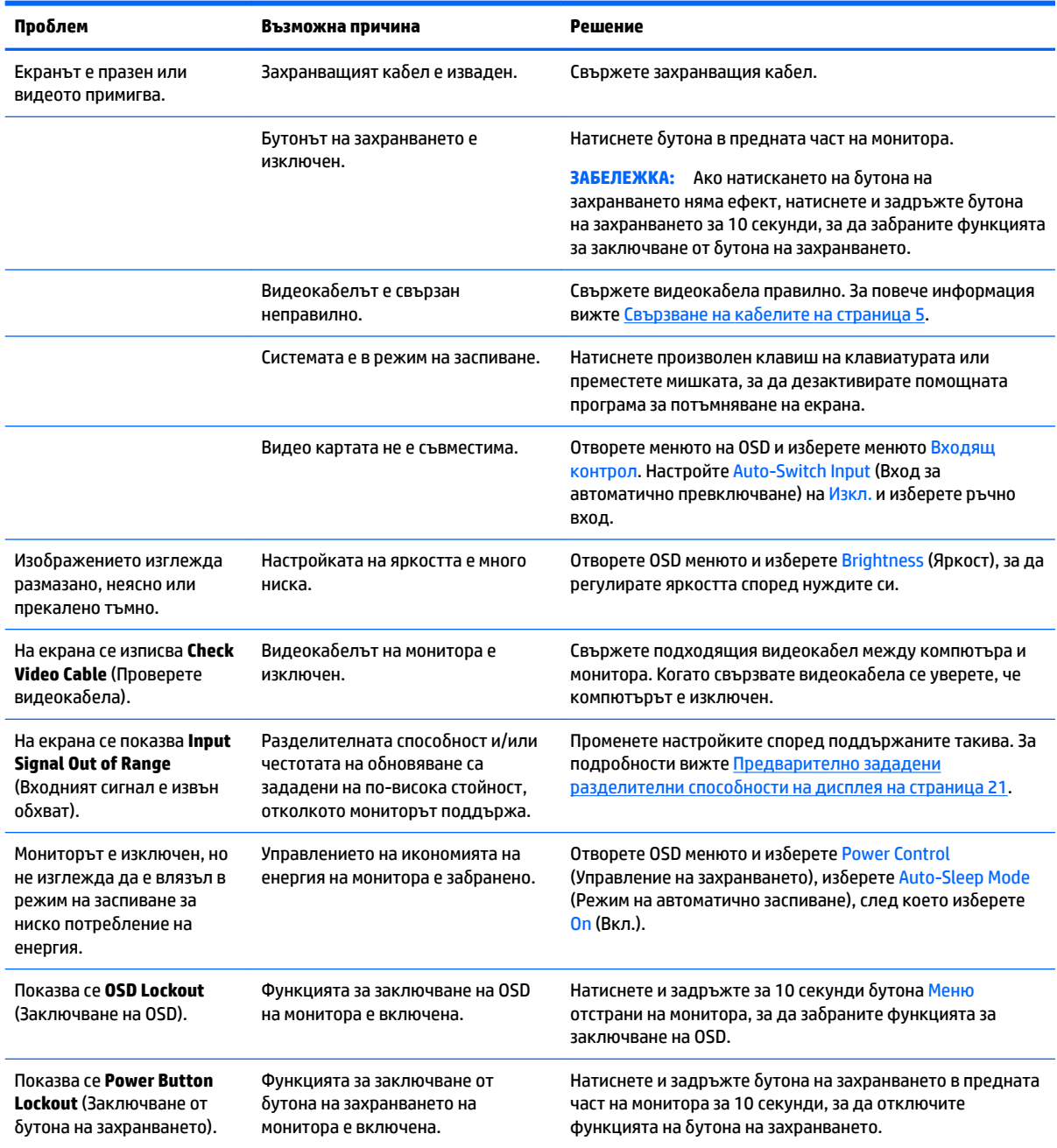

## <span id="page-21-0"></span>**Заключване на δутони**

Задържането на бутона на захранването или бутона Меню за десет секунди ще заключи функционалността на δутоните. Можете да възстановите функционалността като задържите натиснати δутоните отново за десет секунди. Тази функционалност е достъпна само когато мониторът е включен, показва активен сигнал и OSD е затворен.

## **Връзка с отдела за поддръжка**

За да разрешите хардуерен или софтуерен проδлеми, посетете [http://www.hp.com/support.](http://www.hp.com/support) Използвайте този сайт, за да получите повече информация за своя продукт, включително връзки към форуми за дискусии и инструкции за отстраняване на неизправности. Можете също да откриете информация за начините за връзка с HP и за подаване на заявка за поддръжка.

## **Подготовка при свързване с екипа за техническа поддръжка**

Ако не можете да разрешите даден проδлем чрез съветите за отстраняване на неизправности в този раздел, може да се наложи да се свържете с екипа за техническа поддръжка. Подгответе се със следната информация преди да се обадите:

- Номер на модела на монитора
- Сериен номер на монитора
- Датата на покупка от фактурата
- Условията, при които е възникнал проδлемът
- Получените съобщения за грешки
- Хардуерна конфигурация
- Наименование и версия на хардуера и софтуера, които използвате

## <span id="page-22-0"></span>**Откриване на информационния етикет**

Серийният номер и номерът на продукта са разположени на етикет в от долната страна на главата на монитора. Тези номера може да са ви неоδходими когато се свържете с HP относно модела на монитора.

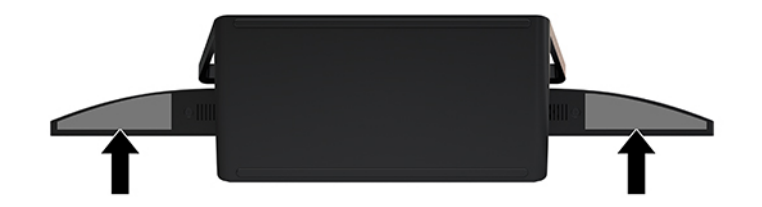

# <span id="page-23-0"></span>**4 Поддържане на монитора**

## **Указания за поддръжка**

За да подобрите работата и да удължите живота на монитора:

- Не отваряйте корпуса на монитора и не се опитвайте да го поправите сами. Регулирайте само тези елементи от интерфейса, които са описани в инструкциите за работа. Ако мониторът не работи правилно или е δил изпуснат или повреден, оδърнете се към упълномощен HP търговец, риселър или доставчик на услуги.
- Използвайте само подходящи за този монитор източник на захранване и свързване, както е показано на етикета/табелката в задната част на монитора.
- Уверете се, че общият ампераж на продуктите, свързани към контакта, не надвишава номиналния ток на контакта, и че общият ампераж на продуктите, свързани към кабела, не надвишава номиналните характеристики, поддържани от кабела. Вижте етикета за захранването, за да определите ампеража (AMPS или A) за всяко устройство.
- Поставете монитора близо до електрически контакт, който можете лесно да достигнете. Изключвайте монитора като хванете щепсела здраво и го издърпате от контакта. Никога не изключвайте монитора чрез издърпване на кабела.
- Изключете монитора когато не се използва. Можете значително да увеличите живота на монитора, като използвате скрийнсейвър и като го изключвате когато не се използва.

<u>Э</u> з<mark>абележка:</mark> Прогарянето на изображение на екрана на монитора не се покрива от гаранцията на HP.

- Слотовете и отворите в корпуса са предвидени за вентилация. Тези отвори не трябва да се блокират или покриват. Не пъхайте никакви предмети в корпуса или други отвори.
- Не изпускайте монитора и не го поставяйте върху нестабилна повърхност.
- Не поставяйте нищо върху захранващия кабел. Не стъпвайте върху кабела.
- Съхранявайте монитора на добре проветрено място, далеч от силна светлина, топлина или влага.
- Когато сваляте стойката на монитора, трябва да поставите монитора с лицето надолу върху мека повърхност, за да предотвратите надраскване или повреда.

#### **Почистване на монитора**

- 1. Изключете монитора и извадете захранващия кабел от задната му част.
- **2.** Бършете праха от екрана и корпуса на монитора с мека, чиста антистатична кърпа.
- **3.** За по-замърсена повърхност използвайте 50/50 смес от вода и изопропилов алкохол.
- **127 важно:** Пръснете препарата върху кърпата и я използвайте за внимателно почистване на повърхността на екрана. Никога не пръскайте препарат директно върху екрана. Препаратът може да премине зад корпуса и да повреди електрониката.

**ВАЖНО:** За почистване на екрана или корпуса не използвайте почистващи средства, които съдържат петролни материали като δензен, разредители или летливи вещества. Тези химикали могат да повредят монитора.

### <span id="page-24-0"></span>**Транспортиране на монитора**

Запазете оригиналната опаковка на място за съхранение. Може да ви потрябва, ако по-късно местите или транспортирате монитора.

## <span id="page-25-0"></span>**а Технически спецификации**

**ЗАБЕЛЕЖКА:** Всички спецификации представляват типичните спецификации, предоставени от производителите на компоненти на HP; реалната производителност може да се различава, като може да е по-висока или по-ниска.

За най-новите спецификации или допълнителни технически данни на този продукт, отидете на [http://www.hp.com/go/quickspecs/,](http://www.hp.com/go/quickspecs/) потърсете конкретния модел на вашия монитор и намерете точните му спецификации за бърза справка.

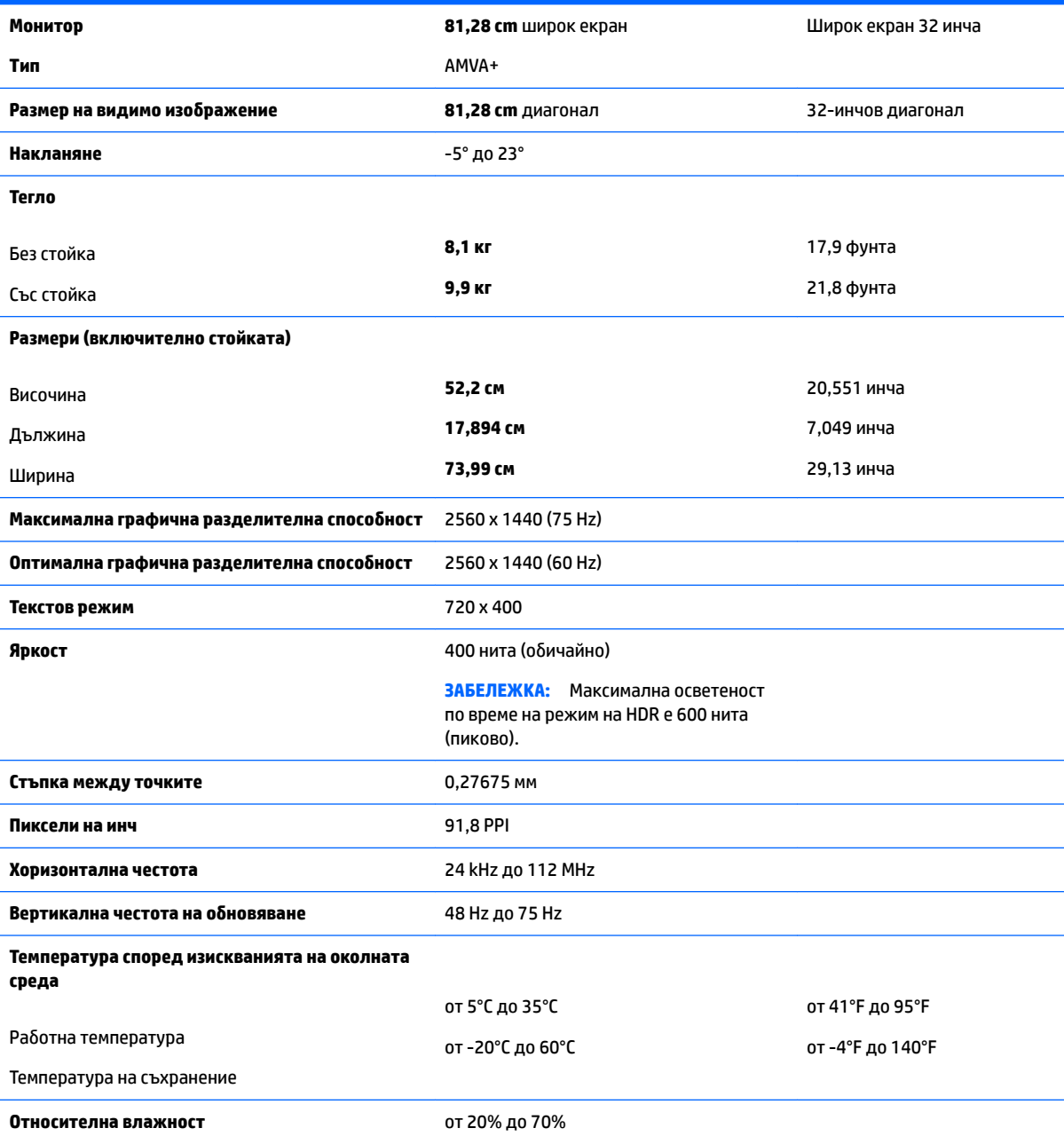

<span id="page-26-0"></span>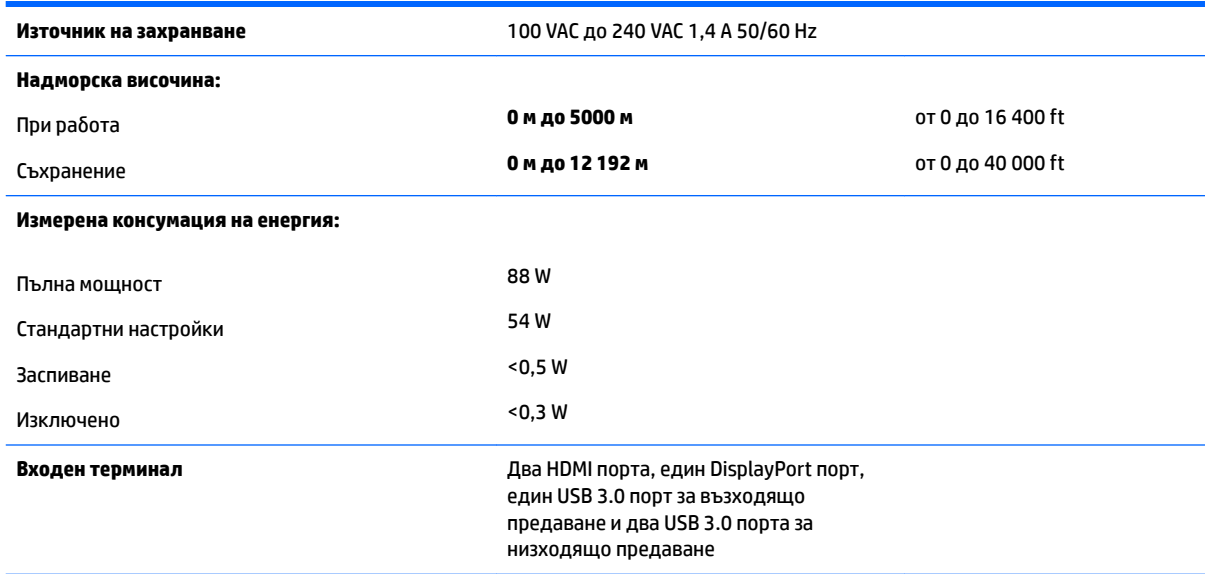

## **Предварително зададени разделителни спосоδности на дисплея**

Посочените по-долу разделителни спосоδности на дисплея са най-често използваните режими и са зададени като фабрични настройки по подразбиране. Този монитор автоматично разпознава тези предварително настроени режими и те се показват подходящо оразмерени и центрирани на екрана.

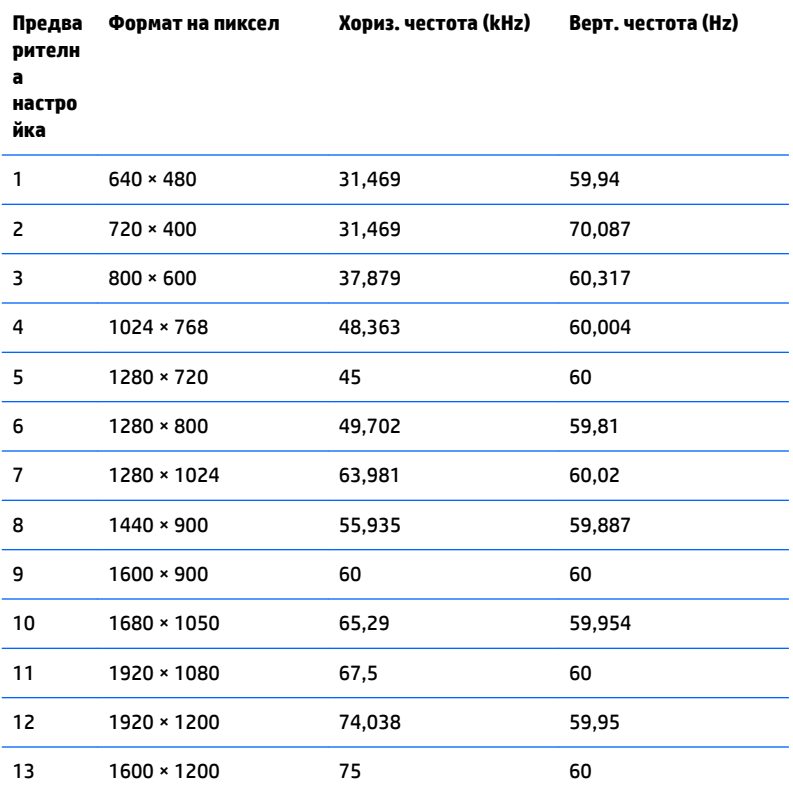

<span id="page-27-0"></span>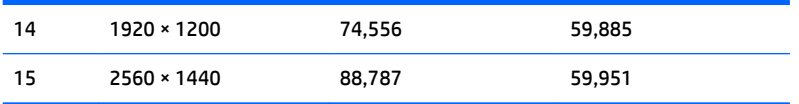

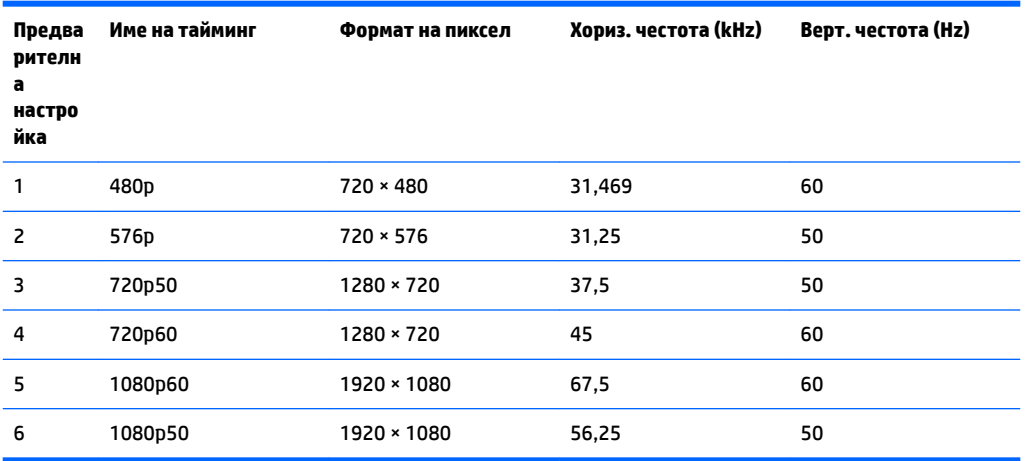

#### Въвеждане на режими на потребителя

Контролерът за видео сигнал може понякога да търси режим, който не е предварително зададен, ако:

- Не използвате стандартен графичен адаптер.
- Не използвате предварително настроен режим.

Ако това се случи, може да се наложи да го настроите отново параметрите на екрана на монитора с помощта на информацията на екрана. Можете да направите промени на един или на всеки от тези режими и да ги запишете в паметта. Мониторът автоматично записва новата настройка и след това разпознава новия режим, също както и при предварително настроен режим. В допълнение към ф΄δрично програмираните режими, могат да се въведат и запишат най-малко 20 потреδителски режима.

### **Адаптер за захранване**

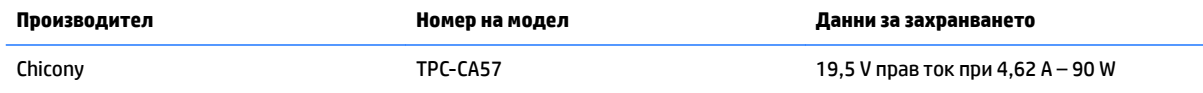

## **Функция за икономия на енергия**

Мониторът поддържа състояние на намалена консумация на енергия. Състоянието на намалена консумация на енергия ще се стартира, ако мониторът открие липса на сигнал на хоризонтален и/или вертикален синхроимпулс. При откриване на липса на тези сигнали, екранът на монитора потъмнява, подсветката се изключва и индикаторът на захранването светва в жълто. Когато мониторът е в състояние на намалена консумация на енергия, той ще използва < 0,5 вата ток. Има кратък период на загряване преди мониторът да се върне към нормален режим на работа.

Вижте ръководството за компютъра за инструкции относно конфигурирането на функциите за икономия на енергия (понякога се наричат функции за управление на захранването).

<mark>③ забележка:</mark> Описаната по-горе функция за икономия на енергия работи само когато мониторът е свързан към компютър, който има функции за икономия на енергия.

Избирайки настройките в помощната програма таймер за заспиване на монитора, можете също така да програмирате монитора, за да влиза в състояние на намалена консумация на енергия в предварително зададено време. Когато помощната програма таймер за заспиване на монитора накара монитора да влезе в режим на икономия на енергия, индикаторът на захранването започва да мига в жълто.

# <span id="page-29-0"></span>**δ Достъпност**

НР проектира, произвежда и предлага за продажба продукти и услуги, които могат да се използват от всеки, включително от хора с увреждания, както самостоятелно, така и със съответни устройства за хора с увреждания.

### **Поддържани технологии за хора с увреждания**

Продуктите на HP поддържат богато разнообразие от технологии за операционни системи за хора с увреждания и могат да се конфигурират за работа с допълнителни технологии за хора с увреждания. Използвайте функцията за търсене на устройството източник, което е свързано към монитора, за да намерите повече информация относно функциите за хора с увреждания.

**ЗАБЕЛЕЖКА:** За допълнителна информация за конкретен продукт на технология за хора с увреждания, се свържете с отдела за поддръжка на клиенти за този продукт.

## **Връзка с отдела за поддръжка**

Ние непрекъснато подобряваме достъпността на нашите продукти и услуги и приветстваме отзиви от страна на потреδителите. Ако имате проδлем с даден продукт или искате да ни съоδщите за функции за достъпност, които са ви помогнали, свържете се с нас на тел.: (888) 259-5707 от понеделник до петък от 6 до 21 ч. планинско време. Ако не чувате или имате проδлеми със слуха и използвате TRS/VRS/WebCapTel, свържете се с нас, ако имате нужда от техническа поддръжка или имате въпроси за достъпността, като позвъните на (877) 656-7058, от понеделник до петък, от 6 ч. до 21 ч. планинско време.